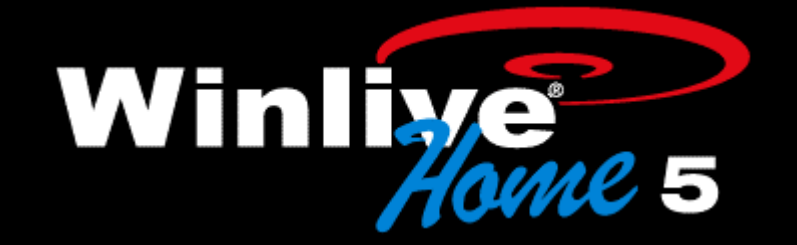

# Welcome to Winlive 5.0 Home edition

# INTRODUCTION

#### Winlive Home

Thank you for choosing Winlive.

Winlive Home, originally designed for a practical and immediate domestic use, with the latest update has become one of the most appreciated versions even among professional singers-entertainers who require a stable software with excellent karaoke functions, compatibility and versatility.

Winlive Home is one of the commercial versions of Winlive so the sale to third parties is prohibited, and also the copy of the license and any illegitimate action concerning software piracy.

The implementation of Reverse engineering, code and graphic resources editing, and also the reproduction of all the files are prohibited and may be prosecuted according to law. We accept no responsibility for improper use of the software and / or damage to the operating system or data loss.

To learn more about the Home and Pro version, visit our website

www.promusicsoftware.com

The software and its copyrights are property of PRO MUSIC and are protected by copyright laws and international treaty provisions.

Making copies of the operation manual or other printed materials supplied with the software is forbidden.

#### Installation and requirements

In order to install Winlive you simply need to run the setup and follow the instructions on your screen.

Normally at the end of the installation, the software will be launched and the license will be required, you can select the demo mode if you do not have the license.

If you have serial number and Personal Account you can enter them and ask for the license (usually up to a maximum of 4) connecting to internet through winlive link. You can activate Winlive from another computer, through the section "Online License" on our website www.promusicsoftware.com

## Winlive Home needs at least the following requirements:

#### Minimal configuration:

-Windows Xp - -20 MB of available hard disk space -Direct X 8.1 -Audio Interface -Video card at least 1024x600 pixel -CPU 800 Mhz -Ram 128 MB\* Recommended Configuration: -Windows Xp, Windows Vista, Windows 7 - -20 MB of available hard disk space -Direct X 8.1 -Audio Interface -Video card at least 1024x768 - CPU 1,2 Ghz or more -Ram 512MB (Xp), 1GB (Vista), 2GB (Win 7) Optimal configuration: -Windows Xp, Windows Vista, Windows 7 - -High-speed Hard Drive with at least 20 Mb available -Direct X 9, 10 or 11 -External audio interface -Midi Expander -Video card 1440x900

-CPU 2 Ghz or more

-Ram 2 GB or more

Note. The minimum configuration esures the operation and performance of songs but you may need to disable the graphic effects for higher performance, which may decrease significantly during the playback of CDG files.

The software may also work with earlier versions of Windows, but a proper functioning, cannot be guaranteed.

\* below the minimum configuration, the start of the software may be slower due to swapping on HD and to a slow processor.

## Functionality

Winlive 5 is a Karaoke software and also a MIDI, KAR, MP3, WAV and CDG file player. This software allows you to manage real-time playback of these files and to display in clear and simple way, the lyrics that might be contained and synchronized in those file. Winlive Home can manage up to a maximum of 12 lists, called "Song List" including 9 in Database, 1 in Temporary (F10) and 2 unreleased Song Folder List (F11 and F12). You can control various parameters of a music file, start and stop, vary its tempo, pitch (any audio format), muted tracks (only midi and kar), etc. ...in real time!

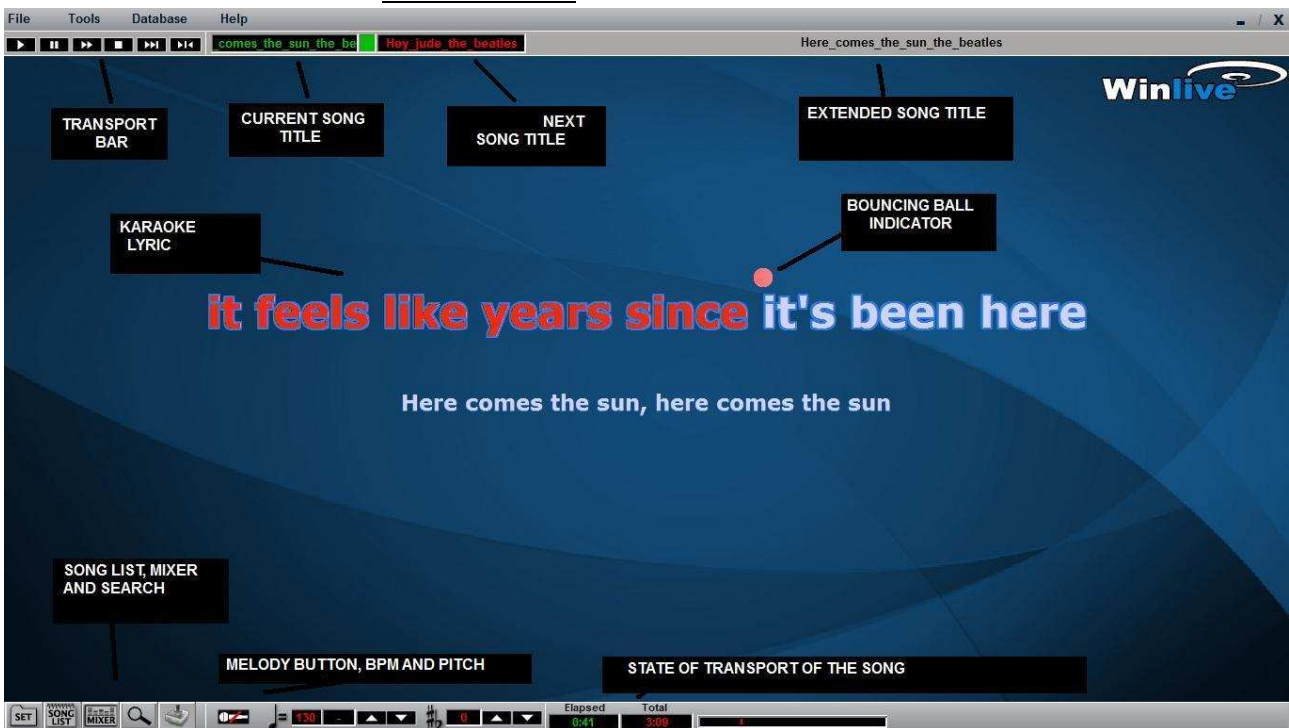

# • Here is the screen 'Performance' of Winlive Home  $5.0^*$

#### • Here is the screen 'Database' of Winlive Home  $5.0*$

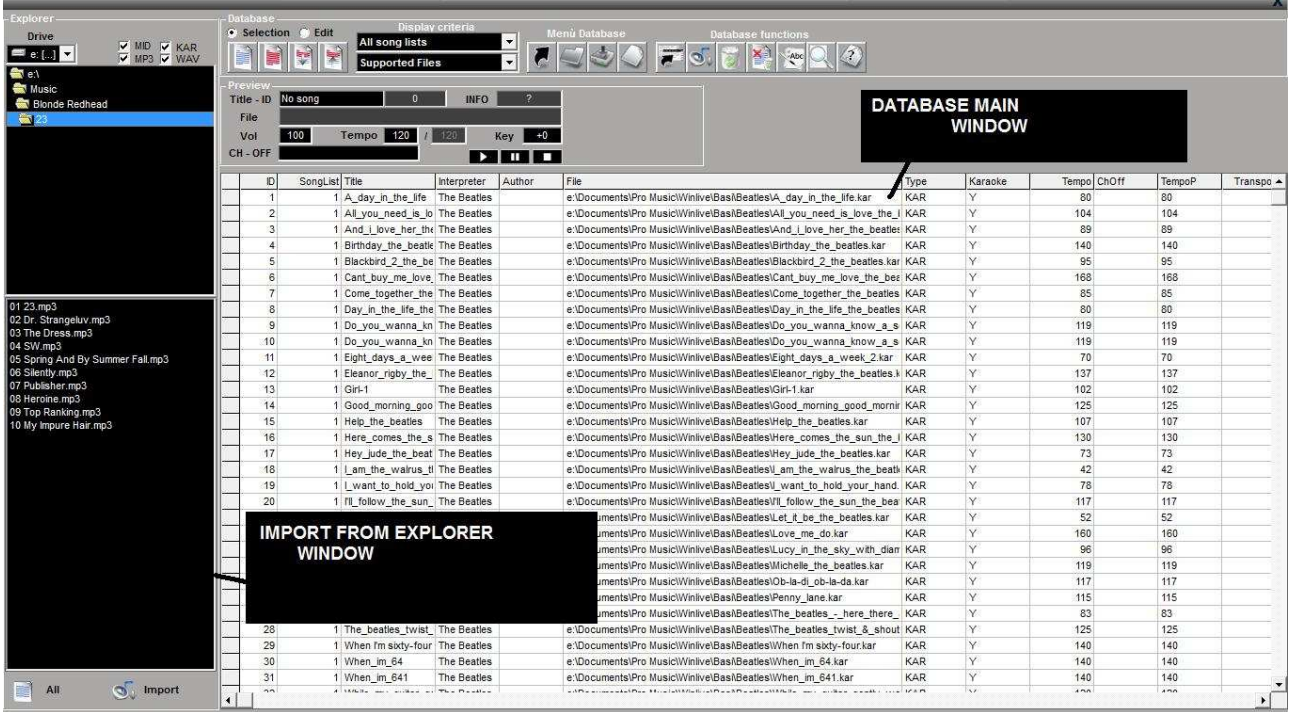

# Instructions for use

## **Overview**

The "Performance" mode is the mode of reproduction used for controlling various song lists, to select next songs you are going to play and also to manage the mixer and karaoke.

The "Database" mode, is the mode that allows you to program the songs. The database tracks the paths of the songs, their parameters, changes, and the disposition of any background images or lyrics associated with each song.

Winlive is thus oriented to the immediate execution of the songs, which are recalled by simply selecting their own songs list by the function keys (selection and enter keys). The main role of the musician will be to put songs in the database, change their pitch, volume, tracks to be excluded according to the case, and eventually listen to the preview. Once on stage, these settings will remain virtually saved, you will just have to start and sing the songs, playing the files and karaoke with the parameters previously set up.

It's possible to enter in Database mode via the Database menu, then you can close the Database to return to Performance mode.

This new version of Winlive also includes the ability to arbitrarily select files from your hard disk by clicking on the File menu/Load File, or by calling Load File with the right button on the screen of karaoke.

There is also the possibility to set 2 separate folders, callable from F11 and F12 (Song Folder List), from which you can access to all files, whether they are Midi, MP3, Wave or CDG.

<sup>\*</sup> The layout of the screens may differ depending on the backgrounds, or revisions of the software.

# The mixer

To select the muted channels you need to open the mixer ("X" key) or click on  $\frac{1}{\text{MNER}}$ 

The Mixer window positioned on the left side of the screen "Performance", allows you to control various parameters of both midi and audio.

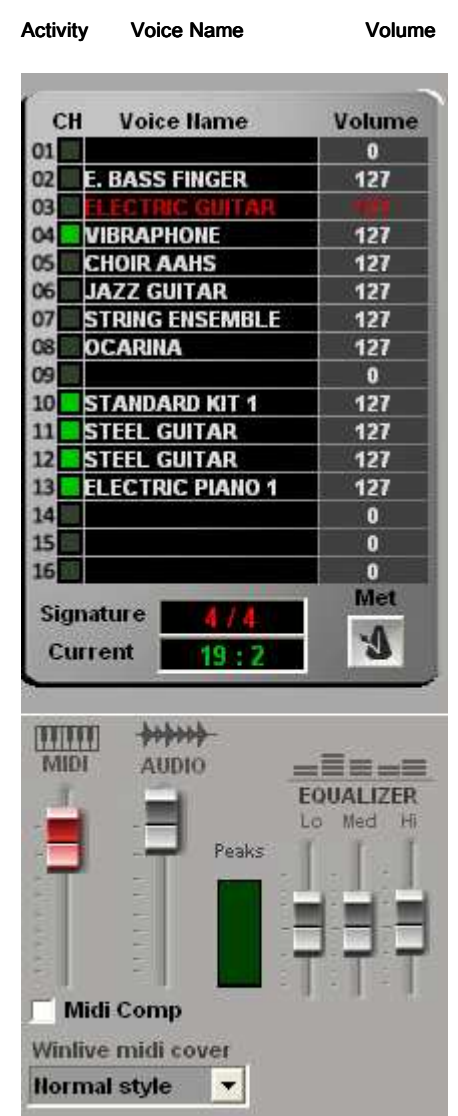

To enable and disable the channels you have to click on the volume column. Click on an item to open the detail of the track (figure below), or make a selection by clicking on an item with the Right button to open a drop down menu.

Muted channels in red, active channels in white.

From this section you can see the time signature (4/4, 3/4, 12/8) etc., so the metronome will flow according to time.

You can enable / disable a metronome by clicking on the corresponding button.

In the lower part you can control the volume for midifiles, audio, equalizer and peak levels for audio files (mp3, cdg, wav).

The Midi Comp box enables, if checked, the compression on the dynamics of midi files.

The function "Winlive midi cover" allows you to choose one of the presets, in order to vary the feel and style of a midi file. A must try!!!

Details (in the mixer, click on an instrument name)

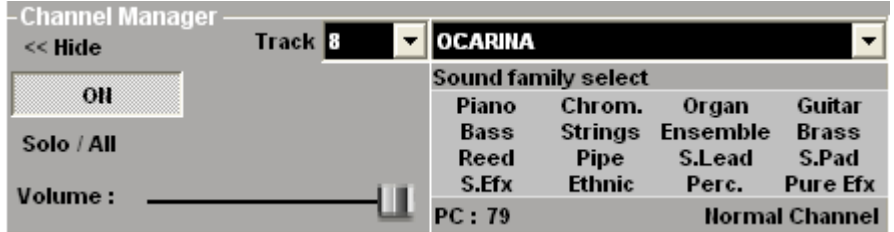

From this window you can control the functions of a track in detail, choose the instrument from a family of sounds, the track, volume, activity and put it as "solo".

The abbreviation 'PC' identifies the number of Program Change transmitted.

In case of selection of channel 10 / Drum kit, the screen changes in this way.

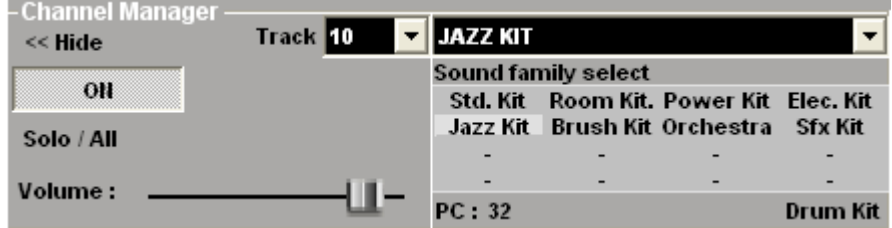

Standard drum kits, will be displayed instead of sound families.

If you use an external sound generator, you can also choose non-standard drumkit,

displaying its related Program Change.

# The song list

The song list is the "heart of the software", accessible by function keys or  $\frac{5000}{105}$ 

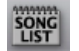

The grid will show the song title (as set in the database) or the type of files among MIDI, KAR, MP3, AUDIO, CDG, according to a specific color.

The selection can be made using the cursor keys (arrows) on the keyboard or using the mouse.

 $-F1...F9$  ( song list of the database)

-F10 (temporary song list) you can add songs from other song lists by the 'ins' key or right click and 'add to F10'

-F11, F12 (song folder list) you can add all the files contained in a folder, to one of the two

lists. To set the folder press '\' on the keyboard or **SET** 

The SHIFT key on the keyboard, allows you to view the entire database in one big song list.

The **BACKSPACE** key or will open the search bar (picture below)

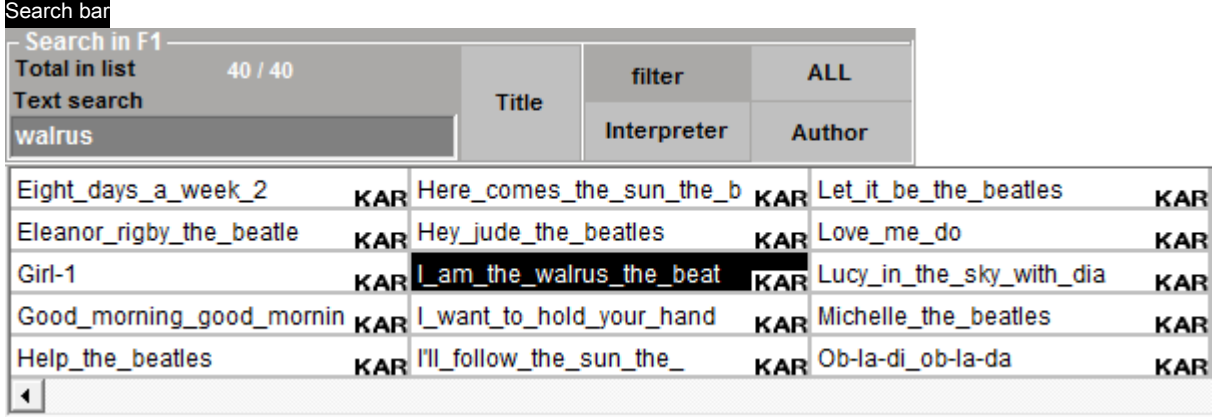

Song List

Tips:

1) You can scroll up several instances of the search, using the "TAB" key on the keyboard, for example, a search for " HELLO" will find " Hello Goodbye", "Hello, I Love You", etc.

2) We can filter the song list displaying only certain authors or interpreters (if they exist in the database). To redisplay the original song, just click on ALL.

3) Now we can make a research in the entire database by simply pressing 'SHIFT'.

#### The control bar

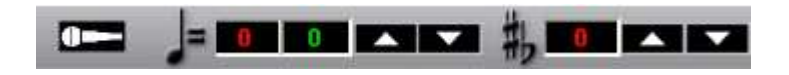

Through the keys on the bottom bar you can control, in order:

The channel melody (on or off) for midi The tempo in relation to the original midi tempo The Midi and Audio transpose (mp3,wav,cdg)

#### The shortcuts

#### Below there is a list of shortcuts with their functions:

#### • Normal view (with Song List enclosed):

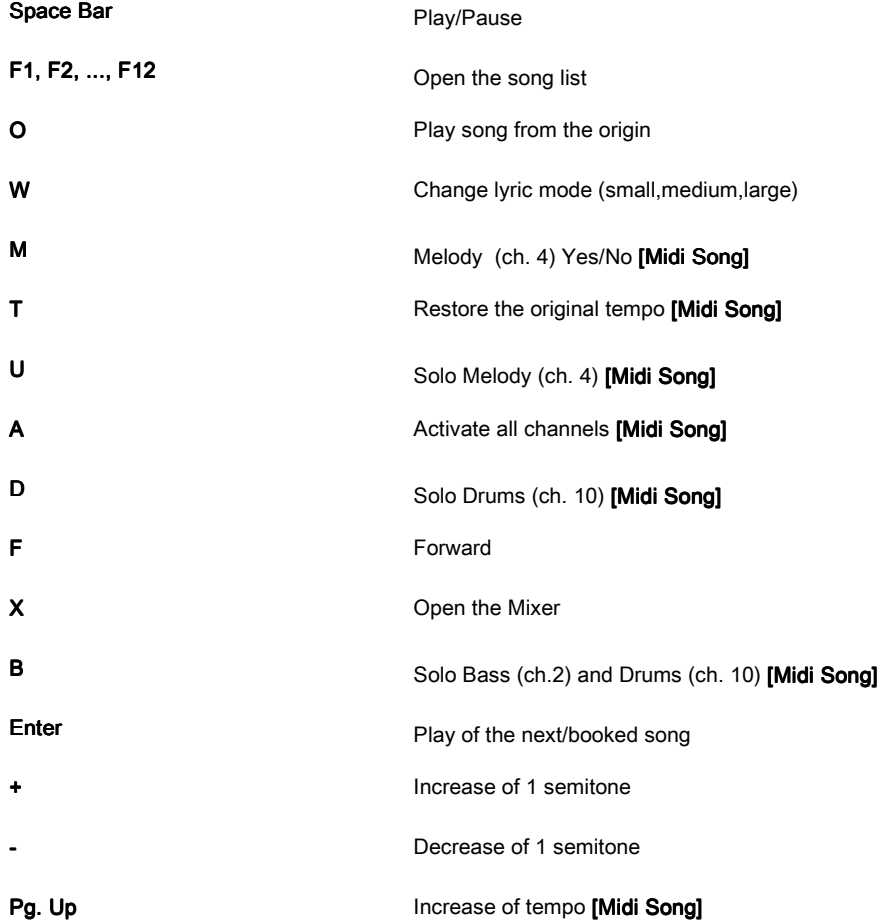

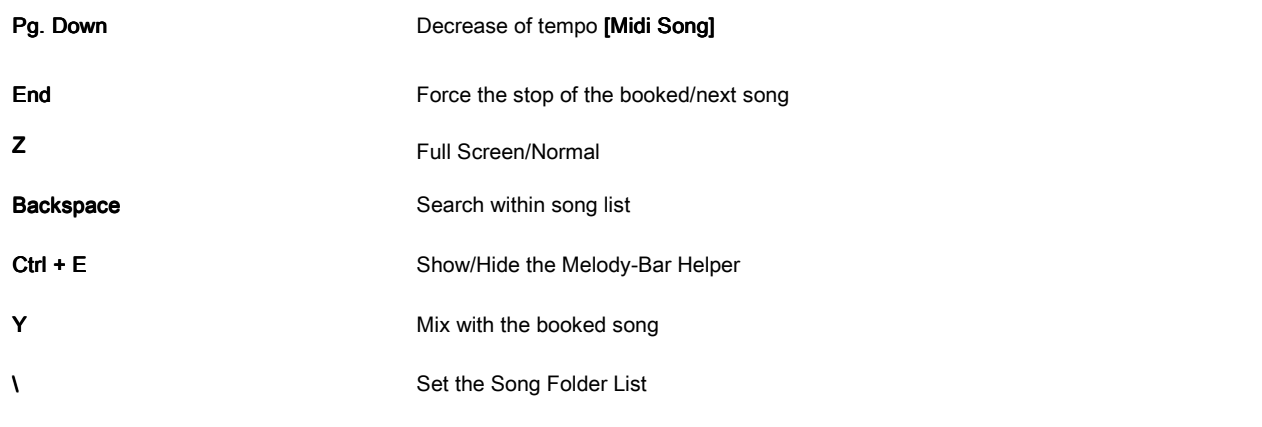

#### • Performance Mode (with the Song List open):

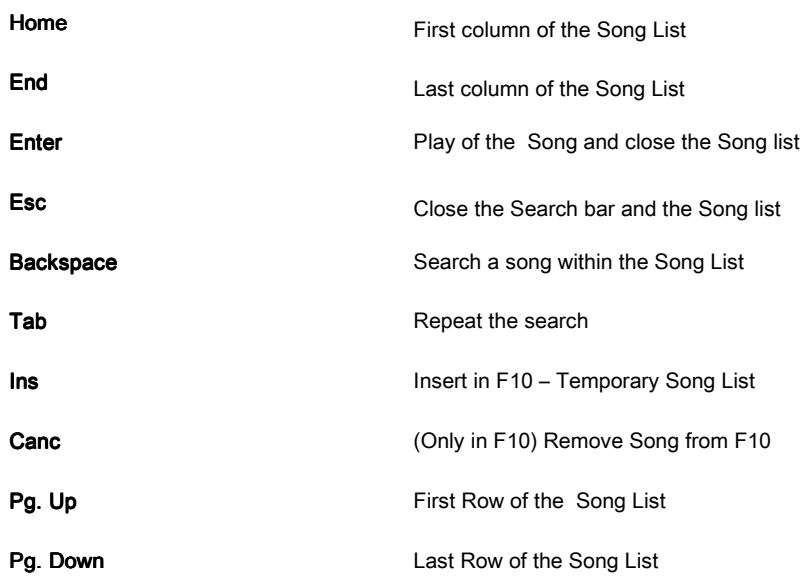

#### Tips:

1) Winlive is designed to manage most of the functions in the performance mode, during a show or a concert, through the exclusive use of the computer keyboard, avoiding the inconvenience of managing the functions with the click of a mouse, which implies loss of time and deconcentration for the artist.

2) We suggest you to keep on hand a printout of keyboard shortcuts; usually after a couple of live shows the user will already keep in mind the keys, so that the management of the software becomes even more simple and immediate.

# The Database

# -Create, Open and Save

In Winlive Home 5 you can access the database by clicking on the menu at the top Database / Database.

Winlive Home 5 allows you to manage multiple databases. To manage a database you must switch to the Database View (menu View-> Database).

• To create a new database, press the button:

Winlive will ask you to save the database if it already exists and to specify the name of the new database.

• To open an existing database, press the button:

Winlive will ask you to specify the name of the database to open.

• To save the current database by name, press the button:

Winlive will ask you to specify the name of the database to save.

Warning: Creating a new database will delete the one in memory unless you save it.

#### -Edit cells

You can edit cell values by double clicking on a cell if you are in 'Selection mode'.

Single Click or Enter key if you are in 'Edit mode'.

On some fields, the entry will be driven, on others you can write directly inside, but other fields are informative and you cannot edit them, for example, the Type field, Karaoke, ID, etc.

You can quickly edit some values through the 'Preview' window, from which you can also listen to a preview with the settings applied.

The right click on a cell gives access to a menu through which you can edit it, sort by the selected column, move the song to another list, change quickly the name according to the file path.

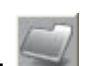

#### -Multiselection

If you hold down the Ctrl key, you can select multiple songs in order to operate in groups. If you are in 'Selection' Mode, uncheck the song by clicking on it. While in 'Edit' mode, just click on any field to deselect everything.

#### -Importing songs

The songs can now be imported, even in groups [CTRL] from the left column 'Explorer'.

All Clicking on  $\bigcirc$ , timport the icon shows all the files, so to import the entire folder.

You can import the songs in the traditional way of Winlive Pro by clicking on

In both cases the Import screen will be opened. Here you can set:

- -The target song list
- -The file path (if not selected by 'Explorer')
- -The silent channels for MIDI files
- -Full Import (slower) or Fast
- -Title scan, or use of the file name as title

Note: The fast import transfers the files extremely quickly, but does not check the integrity of the file, the tags in MP3 and the presence or absence of Karaoke Lyrics; in this case in the "Karaoke" will be displayed '?'

In any case, the files deemed to be invalid (such as MIDI files which have fettered notes or lack of vital information) will not be imported to avoid compromising any performance.

The estimated time for imports are approximately (with the recommended requirements of the hardware):

Quick Import: 0.01 seconds per song.

Normal Import: 0.39 seconds per song (about 40 times slower)

In any case, at the end you will see a short report about the files imported correctly and the invalid ones.

Pay Attention: integrity check on the files from the Song Folder List (and files that have been opened with the "Load File") will not be executed, so those files that are half damaged might be able to be played, causing unexpected errors, enchanted notes, artifacts while displaying lyrics etc...

#### -Database Icons

**Supported Files** 

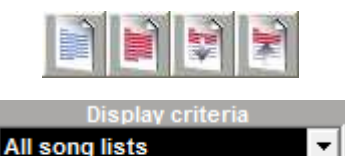

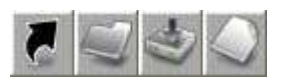

 $\overline{\phantom{0}}$ 

Respectively: deselect all, select all, hide selected, show only the selected files

Set the filter in the display according to the type of files and / or belonging Song List

In order: Back to Performance mode, open a database, save the database, Clear / New Database

Move the song or the selection in another list

Open the "Import Song" window

Delete the song or the selection from the database

Delete all the songs now displayed on the grid (depending on the filters)

Use filename as title for the song or selection

Search for a title among the songs on the grid

Opens window for searching and removing Orphans / moved / deleted files

Tip: positioning of an icon, a small label will give a brief description

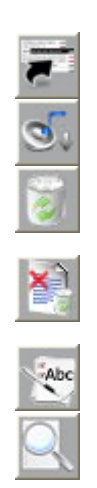

# **Options**

Winlive Home 5 gives user the ability to customize his work environment by adjusting parameters and options.

Options can be accessed through the menu Tools / Options.

The option interface in this version has been optimized and compacted into a single screen, divided by area of relevance.

The options considered as advanced are reported under the heading Advanced Settings / Expert Users. For common users it is recommended to to leave the default options.

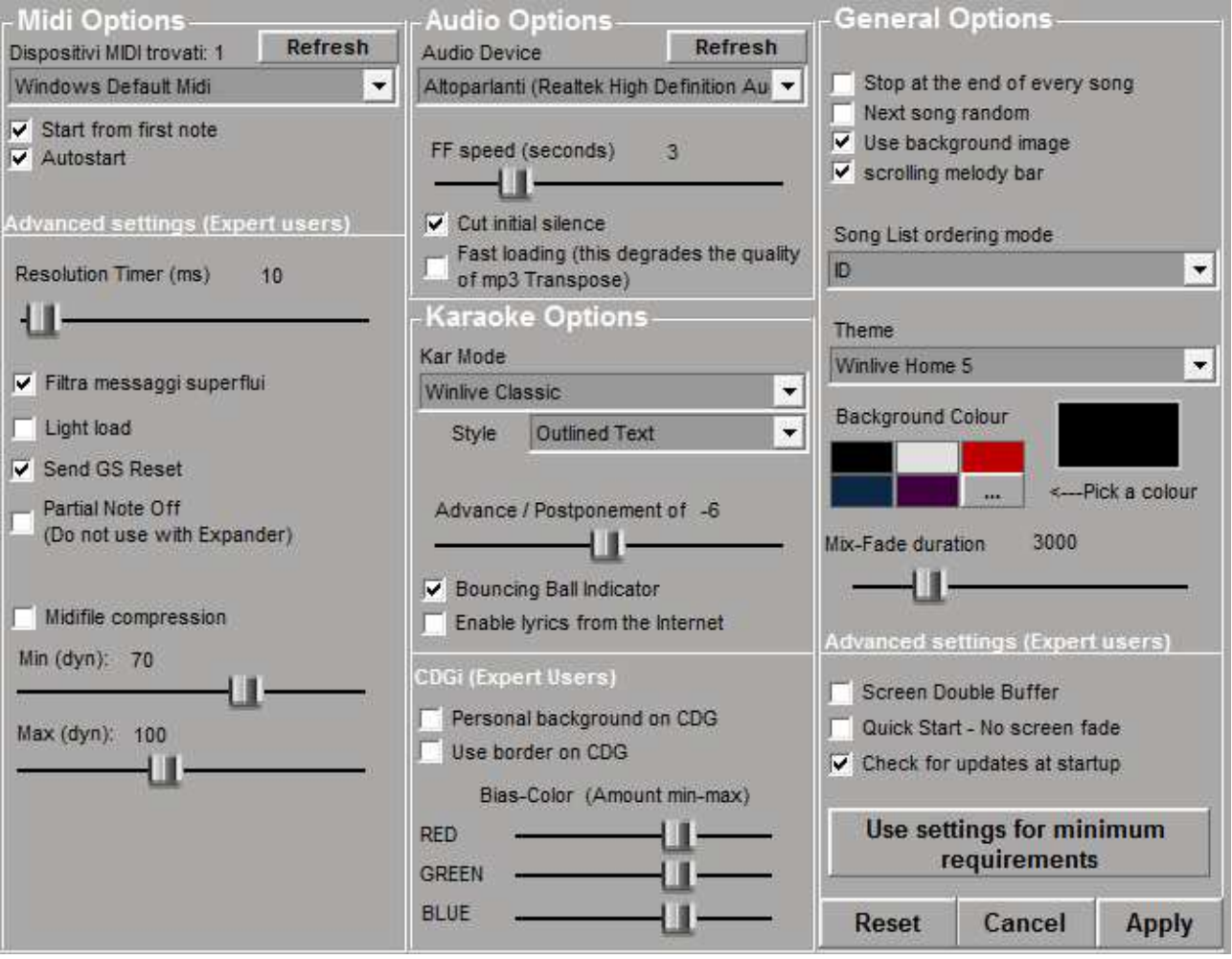

Note: The screen is made in English and may differ depending on the location and revisions.

## Tips:

1) It is possible to return to the default options at any time by selecting reset; the 2 SongFolderList paths will be deleted.

2) If your computer is very old you can speed up the execution of Winlive choosing "Use settings for minimum requirements". In this way the speed-oriented options rather than the graphic ones will be set.

#### Entries of the Options

#### MIDI Options:

#### Midi Device

It is possible to set a device for both physical (Expander, keyboard) and virtual (Roland VSC, Miscrosoft SoftSynth) device.

The Refresh button updates the list if you have just connected a new device.

#### Start from first note

If checked, allows you to get positioned directly on the first note on the opening of the midi file, allowing instant access.

#### **AutoStart**

If checked plays a song that has just been loaded, allowing instant access.

#### Resolution Timer (ms)

The MIDI messages are sent every few milliseconds. Usually 10ms is the optimal resolution. An increase of the timer decreases the load on the CPU but it could clog the midi device; a decrease distributes better the midi messages but it could fall on slower CPUs.

Generally, the range of work varies from 5 to 30 milliseconds.

At the most, set it on slower computers no more than 50.

It is recommended to interact with this parameter only if you experience serious problems in the reproduction of midifiles.

#### Filter unnecessary messages

It skips midi events considered redundant and unnecessary for playing MIDI files, such as control changes etc...

Some devices with advanced functions, such as Karaoke output or Vocalist, in combination with some specific songs may require the sending of such messages. Deselect it only if you experience such problems.

## Light Load

It skip some MIDI events such as pitch-bend, aftertouch, etc. ... Enable it only if you experience slowdowns in the reproduction of the Midi

## Send GS Reset

Send a GS reset (Roland General Standard) before the start of each file. It is essential to check it if you use an expander in order to reset any changes implemented by reproducing previous midifiles.

# Partial Note OFF

An alternative way to use the reset when you change the pitch, when song is paused and at the end.

Do not enable it if you use an expander, otherwise the notes will decay very slowly.

## **Midifile Compression**

Compresses the dynamics of the midi notes, according to a preset level of minimum and maximum (adjustable with the sliders below).

Enabling it, the volumes will be uniformed for all Midifiles.

## Audio Options

#### Audio Device

You can set a device for audio output (Mp3, Wav, CDG), typically an audio interface. The Refresh button updates the list if you have just connected a new device.

## FF speed (seconds)

When you choose the fast forward, they are the seconds to fast forward  $\Box$  ('F') Key.

#### Cut initial silence

If checked allows the execution of audio files, starting directly from the first part audible. If you want an immediate execution for audio tracks, it is useful to check it, especially CDG which usually contain a silent part at the beginning which can last more than 10 seconds.

#### Fast Loading

Ability to load files at once, even faster on audio files.

The speed boost is not clearly visible, being the software already very fast. We recommend you to enable this option only if you really need to play songs in real time, since on some audio interfaces, it might reduce the quality of the transpose.

Karaoke Options

#### Karaoke Display Mode

Allows the choice of different graphic modes for displaying the lyrics: Winlive Classic Style, Modern Style (4 lines) or Lectern (2 pages / 8 lines).

## Advance / Postponement of the lyrics

Anticipates or postpones the flow of the lyrics of a selected number of milliseconds.

#### **Bouncing Ball Pointer**

It displays an animation on the line or syllable of the scrolling lyrics. On midifiles, it changes color in rhythm with the metronome.

#### Enable lyrics from the internet

If your computer is connected to the internet while playing MP3 without a lyrics, it is possible that the lyrics are automatically recognized by dedicated databases, and displayed on the screen.

The MP3 should contain within it the correct tags, otherwise you will have to enter the correct title and the singer in the database.

## CDGi (only advanced users)

We recommend to interact with these parameters, only if fully aware of the structure and features of CDG + MP3 files (visual Karaoke)

## Personal background on CDG

If enabled, it uses the current background color instead of the original background color in CDG.

## Use border on CDG

It enables the colouring of the border in the CDG file where available. Disabled, by default it allows an improvement in the reproduction of the CDG to the computer that do not require a board, like on a TV.

#### Bias-Color

You can adjust the RGB color range (Red, Green, Blue). Higher values increase the brightness for the respective color range.

## General Options

This section is dedicated to further general options, usually regardless of the file used, Audio or Midi.

## Stop at the end of every song

It disables automatic booking of the next song in the list.

#### Use background image

If checked, it uses the theme background image for all the performances.

## Scrolling melody bar

The Melody Bar, callable from Performance (Ctrl + E), can be static or scrolling.

## Song List ordering mode

You can choose the ordering mode for the song list. ID = by order of insertion TITLE = by title, AUTHOR = by author = INTERPRETER= by singer. The ordering relates to what is stored in the database.

#### Theme

It allows you to select a graphic theme for Winlive.

The theme affects the text background and colour, the filling, and the shadows or effects.

# **Background Colour**

Select a color with doubleclick, or choose your own. Warning: Some combinations of themes and colours, when the background is disabled, might make the lyrics unclear to read.

# Mix-Fade duration

It allows you to set the duration of the fade-out / mixing, for the tracks (Y button) in milliseconds (3000 ms = 3 seconds)

# Screen Double Buffer

It uses a double graphic buffer to reduce flickering and improve the graphic quality. (You may need to restart Winlive to implement the change) Use it only on computers with a good dedicated graphic card.

# Quick Start - No screen fade

It removes fade-in/out and enters into direct graphic mode. It ensures a better speed but it could create artefacts on the text. (You may need to restart Winlive to implement this change) Use only on really old computers.

# Check for updates at startup

If checked, it allows you to automatically check for updates every time you start the software.

## Use settings for minimum requirements

It set the options so to achieve maximum performance but less graphic performance.

# **Operations on Options**

- TO APPLY THE OPTIONS YOU MUST CLICK ON "APPLY"
- TO SET THE DEFAULT OPTIONS CLICK "RESET"
- TO EXIT DISCARDING THE CHANGES CLICK "CANCEL"

# **APPENDIX**

#### Specifications and compatibility

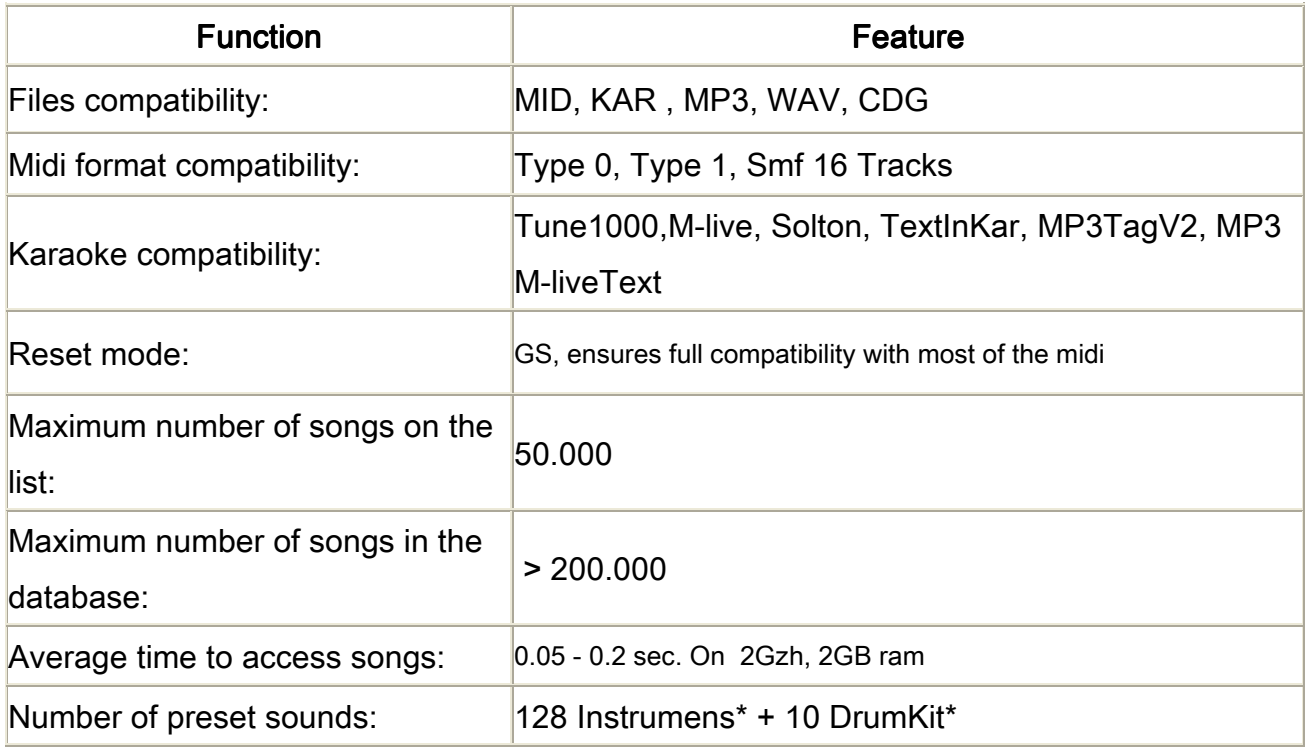

The MIDI engine has been fully redesigned compared to all the previous Winlive versions, so you may notice slight differences in reproduction.

Now the midi management is fully multitasking in an independent process; it is now possible to open windows, programs and keep working, and it is possible to minimize Winlive during the execution of a MIDI file without running into delays and loss of midi time.

<sup>\*</sup> Actually the midi sounds that can be used are more, but it will always be displayed the name of the first "Bank" at the "Program Change" sent (for example, for "Hard FM bank024 Plan-PC: 006" it will be displayed the name "Electric Piano 2 :000-pc006 bank"). However, if the device is enabled to reproduce this sound, it will use the correct sound.

#### **Legal Notes**

#### License for WinLive Home 5 (ENG)

#### READ THIS DOCUMENT CAREFULLY BEFORE OPENING THE PACKAGE.

SOFTWARE INCLUDED IN THIS DISC IS LICENSED TO THE USER. BY OPENING THIS PACKAGE YOU AGREE TO ABIDE BY THE TERMS OF THIS LICENSE. WARNING: THIS SOFTWARE IS PROTECTED BY COPYRIGHT LAWS AND INTERNATIONAL TREATIES. THE SOFTWARE IS LICENSED, NOT SOLD. UNAUTHORIZED REPRODUCTION OR DISTRIBUTION OF THIS SOFTWARE, OR ANY PART OF IT, AS A RESULT MAY HAVE SEVERE CRIMINAL AND CIVIL PENALTIES.

#### 1 – Rights of the User

PRO MUSIC SOFTWARE grants the user the right to use one copy of the software on a single computer. The Software is "in use" on a computer when it is loaded into temporary memory (RAM) or installed into the permanent memory (eg hard disk, CDROM or other media storage device) of that computer.

#### 2 - Copyright

The Software is owned by PRO MUSIC SOFTWARE and is protected by the provisions and international treaties, and all other applicable national laws. The user can not reproduce this manual or part of it and the written materials accompanying the Software.

#### 3 – Warranty Limits

PRO MUSIC SOFTWARE warrants that the Software will perform substantially in accordance with the manual. For your protection, you can request a new activation (up to a maximum of 4 in total) if you change your computer after uninstalling the software from the previous or in the event of theft, loss or formatting your computer.

#### 4 - Limits of responsibility

In no case PRO MUSIC SOFTWARE can be held responsible for any damages (including, without limitation: damages for loss of business profits, business interruption, loss of information, penalties, or other economic losses) arising from the use or inability to using the Software, even if PRO MUSIC SOFTWARE has been advised of the possibility of such damages.

#### 5 - Installation

Winlive Home uses a self-extracting installation package.

At installation time you can choose the installation path and other parameters. Note that registry entries and system settings can be changed to allow the correct operation of the software.

6 - Other restrictions

The setup in this version is redistributable as it is. It may not be reproduced, and the partial distribution of the individual files generated by Setup is not allowed.

#### **Credits**

We thank Pro Music Software for the resources and all the courtesy offered. A special thanks is due to all the beta testers as well as those who have used our forum in order to make the software more in line with the current standards by donating ideas and tips, to make the software more efficient and enjoyable.

Pinto Giuseppe Massimo

Main Programmer: Pinto Giuseppe Massimo Technical Programming consultation: Leonardo Cosmai Main Graphics: Monti Francesco Graphics Support: Lampedecchia Massimo Functional support and technical graphics: Nicola di Liddo Technical consultation: Valente Alessandtro **Technical consultation: Reeds Daniel** General supervision: Leonardo di Pinto

#### Produced by ProMusicSoftware

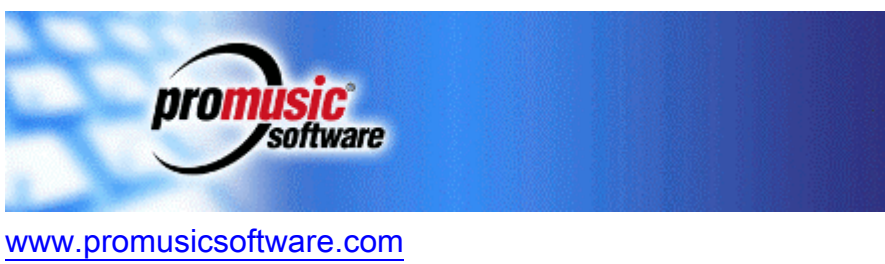

info@promusicsoftware.com

Via Perlasca 5, - Bisceglie (BT) 76011 Via Sant' Andrea 152 - Bisceglie (BT) 76011

This guide adheres broadly to version 5.0.1 Winlive Home, we are not responsible for any omissions or inconsistencies, because microupdates can change the specifications of the product.